# Accesso gratuito ad AGRONIX on line **Come calcolare un piano di fertilizzazione in pochi passi**

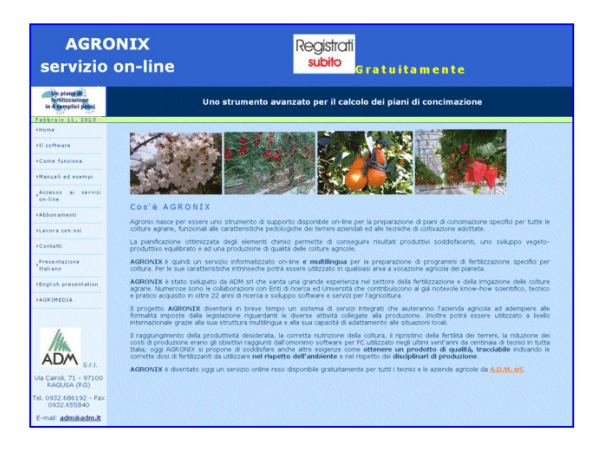

La pagina principale del portale AGRONIX, accessibile all'indirizzo www.agronix.com, presenta le principali caratteristiche e funzionalità usufruibili da tecnici ed aziende del comparto agricolo che necessitano di supporto per la pianificazione delle attività colturali, prima fra tutte la fertilizzazione.

In questo articolo spieghiamo come sia possibile elaborare un piano di fertilizzazione effettuando poche semplici operazioni.

### **1) Registrarsi gratuitamente al portale** www.agronix.com

Cliccando su "Accesso ai servizi on line" della pagina principale del sito si accede alla pagina in cui si richiedono email e password. Se è la prima volta che si accede al sistema, sarà necessario registrarsi cliccando sul link "Registrazione" accanto al tasto *Login*.

Bastano poche informazioni per poter essere riconosciuti dal sistema.

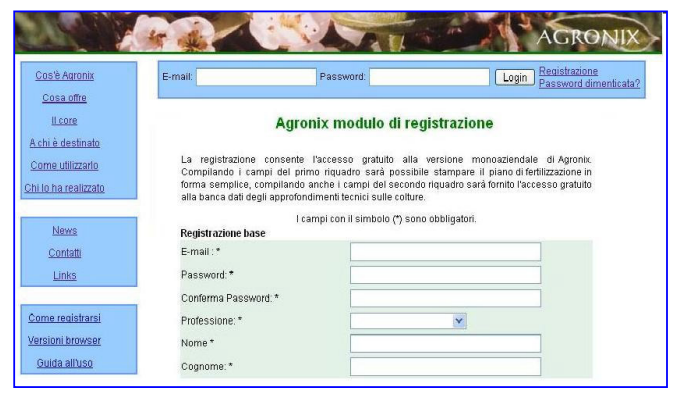

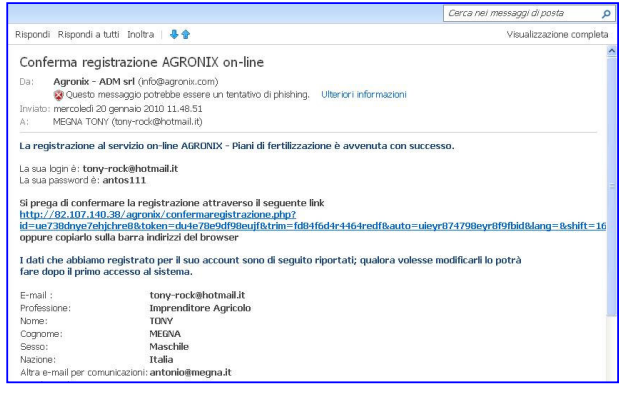

# **2) Attivare l'accesso dopo aver ricevuto l'email di conferma**

Dopo aver inserito i propri dati per creare un proprio profilo, il sistema invia automaticamente una email all'indirizzo specificato in fase di registrazione.

Per rendere questa definitiva e quindi avere l'accesso al sistema, sarà necessario cliccare sul link proposto in email.

Inserire i dati è semplicissimo: una volta riconosciuti dal sistema attraverso email e password, cliccare sulla voce "Fertilizzazione" del menu sinistro.

## **3) Inserire i dati dell'azienda**

 Cliccare su "Azienda": la prima volta apparirà il tasto "Inserisci Azienda", cliccando sul quale, apparirà la scheda delle informazioni da compilare. Alcuni campi informativi richiedono la digitazione del testo, altri propongono le possibili scelte.

Per memorizzare i dati utilizzare il tasto "*Salva"* e poi procedere con l'unità informativa successiva cliccando sul tasto "*Visualizza Appezzamenti*"

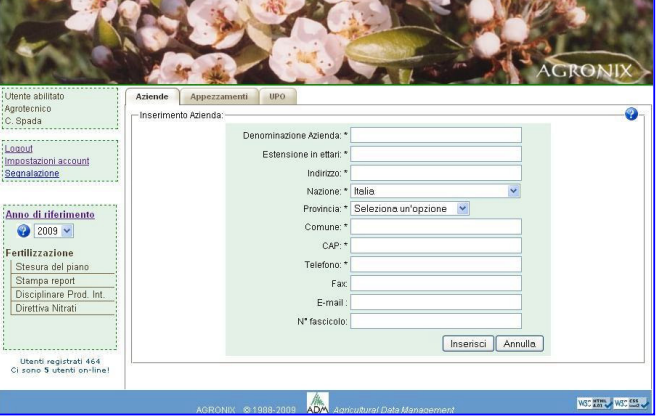

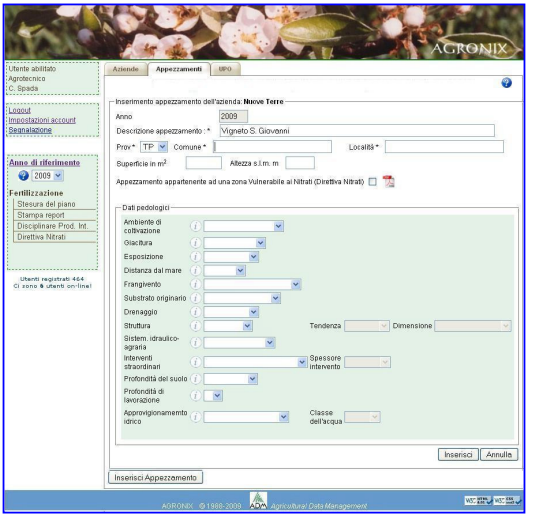

#### **4) Inserire i dati dell'appezzamento**

I dati degli appezzamenti servono a fornire informazioni su aree di coltivazione aziendali omogenee per caratteristiche pedologiche (presenza di scheletro, struttura, profondità del suolo ecc..) e fisiografiche (morfologia, esposizione, etc…).

Solo poche informazioni devono essere digitate come la *Descrizione dell'appezzamento* utili all'utente per individuare l'area di coltivazione cui si riferisce e il sito geografico in cui si trova (prov., comune, località). Tutte le altre informazioni possono essere selezionate da un elenco di voci possibili già suggerite dal sistema. Lateralmente ad ogni campo informativo un tastino  $\Box$  indica la possibilità di approfondire il significato dell'informazione da inserire.

Utilizzare il tasto "*Inserisci"* per memorizzare la scheda dell'appezzamento.

### **5) Inserire i dati dell'Unità Produttiva Omogenea**

L'Unità Produttiva Omogenea rappresenta la parte di appezzamento omogenea per caratteristiche fisiche, chimiche e biologiche, coltura, varietà (portinnesto) e tecnica di produzione.

La distinzione per unità produttive omogenee consente di valutare al meglio le risposte produttive della coltura in funzione delle caratteristiche del terreno stesso e delle pratiche colturali adottate dall'agricoltore.

Questa è l'unità informativa più importante ai fini dell'elaborazione del piano perché in essa vengono indicati i dati essenziali su cui vengono effettuati i calcoli, come la coltura, il suo stadio di sviluppo, la densità di impianto e la produzione che si desidera ottenere.

Lateralmente ad ogni campo informativo un tastino  $\Box$ indica la possibilità di approfondire il significato dell'informazione da inserire.

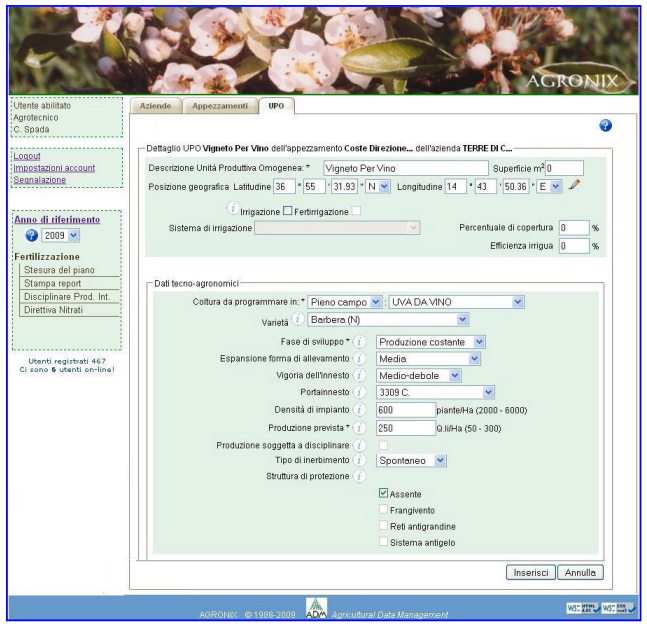

#### **6) Inserire i dati sulle analisi del terreno se sono disponibili**

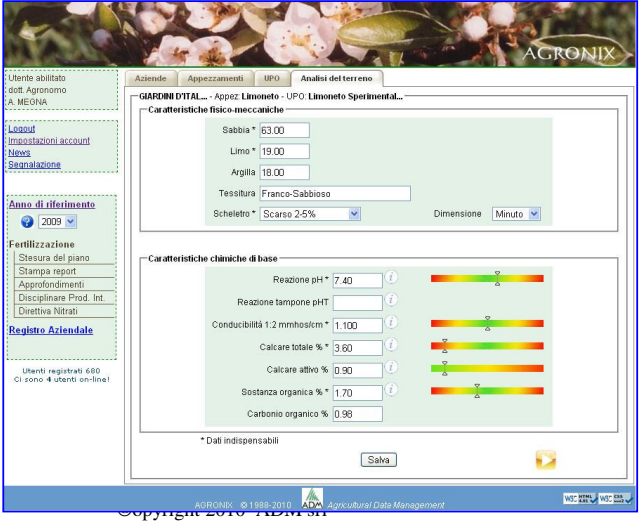

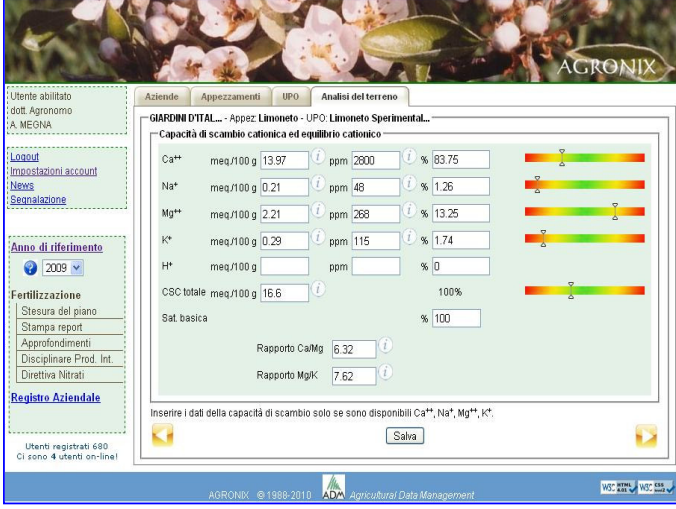

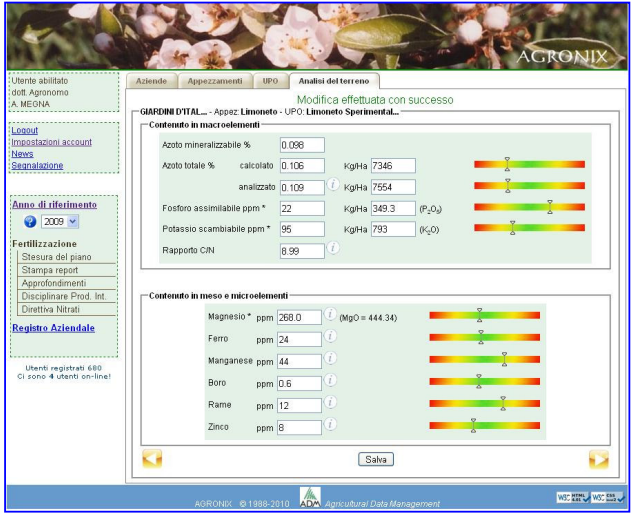

**7) Inserire i dati sui risultati della produzione del ciclo colturale precedente**

Prima di procedere all'elaborazione, l'utente può inserire informazioni che riguardano l'ultimo ciclo produttivo. In funzione di tali informazioni, il sistema è in grado di individuare eventuali anomalie che possono essere correlati a eventuali squilibri nutrizionali e correggere i calcoli per il piano di fertilizzazione in funzione di essi.

Cliccando infine sul tasto "*Elabora*" viene generato un file in formato PDF che riassume i dati principali inseriti dall'utente per la Unità produttiva oggetto dell'elaborazione e fornisce le quantità di nutrienti da somministrare distribuite per fase di intervento e indicandone le modalità di somministrazione.

Il file PDF potrà essere stampato e salvato sul computer dell'utente.

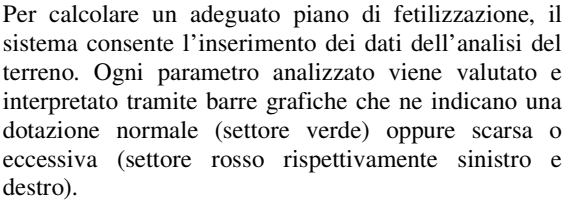

Man mano che l'utente procede ad inserire i dati passando da un gruppo di parametri ad un altro, il sistema lo avvisa circa eventuali anomalie che riscontra dovute o ad errati digitazioni o a situazioni poco coerenti di cui chiede la conferma prima di proseguire. Per rendere più immediata la comprensione dei dati analitici, essi sono stati suddivisi in gruppi e ripotarti su tre diverse pagine. Inseriti i dati di una pagina, utilizzare il tasto "*Salva*" prima di proseguire.

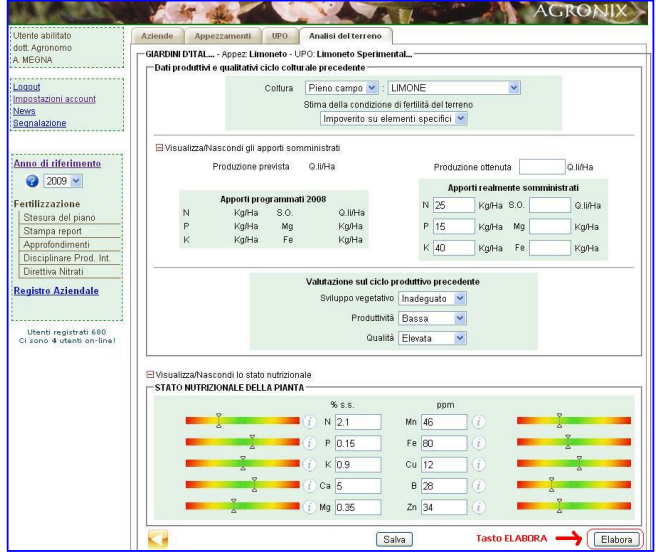

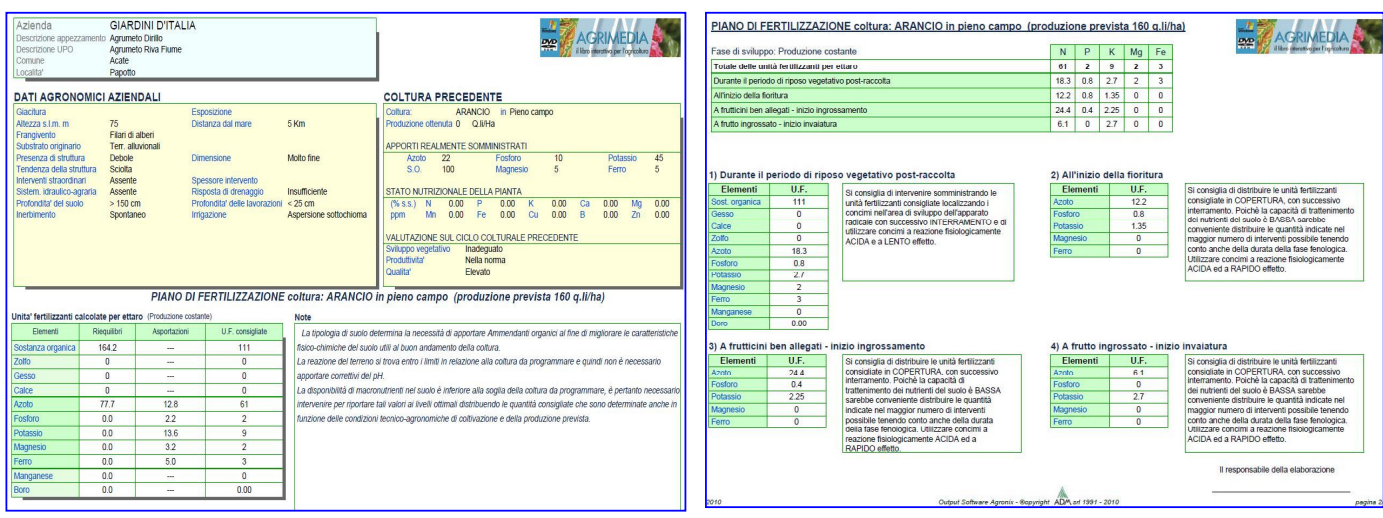

#### **RISULTATO DELL'ELABORAZIONE**